## **View Security Reports: User Information**

To view a user information report, complete the following steps:

- 1. From the **Reports** tab, select **Deposit Processing Reports**. The *View Reports* page appears.
- 2. Under **Security Reports**, select **User Information**. The *User Information* parameters page appears.
- 3. Enter the **User ID** or **E-mail Address** of the user you must view.

Or

Enter both the **First Name** and **Last Name** of the user.

- 4. Select **Submit** to initiate the report. The *User Information* preview page appears as shown in [Figure 1.](#page-0-0)
- 5. Under **Export as**, you have the following options:
	- Select **PDF**, **Excel** or **Word format**
	- Select **Download**

Or

<span id="page-0-0"></span>• Select **Print PDF Report**

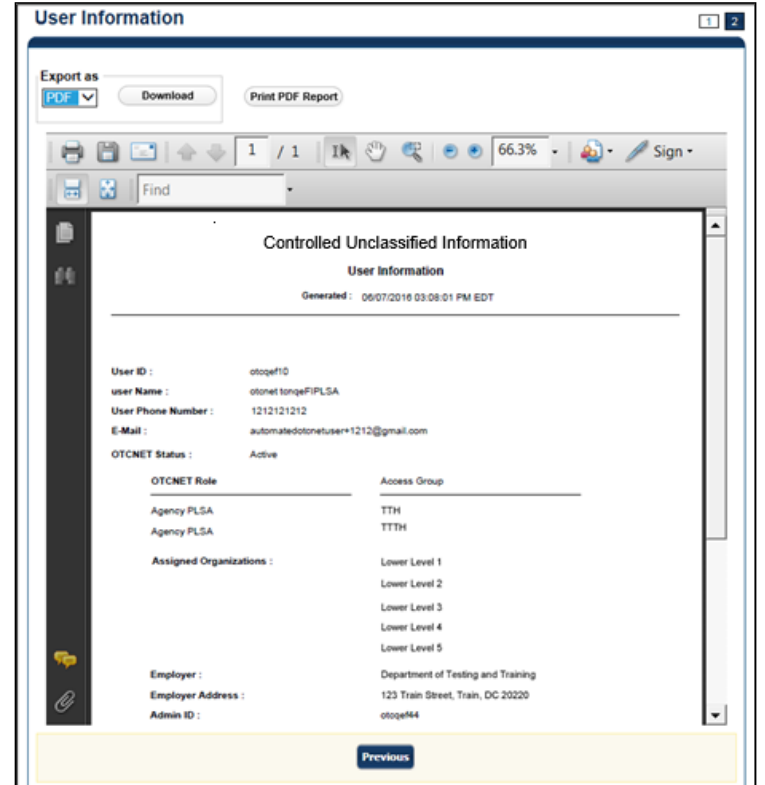

## **Figure 1: User Information Preview Page**

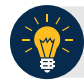

## **Application Tip**

For **new users** who have not logged into OTCnet yet, the **User Name, User ID,** and **Phone Number** values will be empty in the database and displayed as blank values on the preview page.